# **Application Note – EIGR-VB and EIGR-C** CONTEMPORARY CONTR

# **Configuring an EIGR-VB and EIGR-C Gigabit IP Router as an OpenVPN Server**

Contemporary Controls' EIGR-VB and EIGR-C Skorpion Gigabit IP routers can be configured as a wired and wireless bridge VPN server for single-site, remote access solutions. With this configuration, users set up and maintain their own secure remote access without subscription fees and without the need for a cloud-based VPN server.

The EIGR-VB and EIGR-C high-speed routers link two 10/100/1000 Mbps Internet Protocol (IPv4) networks passing appropriate traffic while blocking all other traffic. One network is the local-area-network (LAN); the other is the wide-area-network (WAN). The EIGR-C routers add support for cellular networks on the WAN side allowing use at sites without Internet access. The built-in stateful firewall passes communication initiated on the LAN-side while blocking WAN-side initiated communication.

The lower part of the router connects the LAN side. The upper part connects the WAN side. A firewall (which can be disabled by the user) separates the two parts. A firewall controls the passing of messages from one side of a router to the other. A stateful firewall acts on the structure of the message and who is initiating and who is responding. Originating requests from the LAN side and corresponding responses from the WAN side pass through the firewall. But traffic originating from the WAN side is blocked from the LAN side unless the firewall is adjusted to allow it. This protects the LAN side from unauthorized WAN access.

With Port Address Translation (PAT), LAN-side clients can access the Internet. Network Address Translation (NAT) allows a one-to-one translation between LAN-side and WAN-side devices. With Port Forwarding, LAN-side devices can be accessed from the Internet. The EIGR-VB and EIGR-C incorporate a four-port Ethernet switch for multiple LANside connections. An external Ethernet-based modem cable or DSL— can be used to connect to the Internet. DSL modems connect via Point-to-Point Protocol over Ethernet (PPPoE).

The routers include real-time clock and OpenVPN\* client/ server functionality. The router, set to OpenVPN server

mode and assigned a Static Public IP address, resides at the remote site and uses the Internet for communicating to OpenVPN clients. Operating in OpenVPN server mode, up to 10 VPN clients (Windows/Linux PCs) can be supported. The VPN clients are bridged to the LAN side and are assigned an IP address from the LAN subnet which provides the same application experience as if the client device were part of the router's LAN. This allows passage of multicast and broadcast messages through the VPN tunnel. This facilitates remote access for BACnet systems and eliminates the need for BBMD.

Although the EIGR-VB and EIGR-C have many of the same features found in high-end routers, they are simpler to install and commission. A resident DHCP server on the LAN-side will provide IP addresses to LAN-side clients, while a DHCP client on the WAN-side will accept

IP address assignments from the attached network. Static addressing is accommodated as well. Configuration is via a web browser using authentication.

\*OpenVPN® is a well-supported open-source VPN technology that incorporates SSL/TLS security with encryption.

BridgeVPN

**EIGR-VB** 

**EIGR-C** 

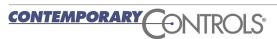

#### Follow the steps below to configure the EIGR-VB or EIGR-C as an OpenVPN Server

#### 1. Setup the Current Time

Select the menu option **Setup -> Time**. This should be done first as the time will be used when the Certificates are generated.

#### Click Save.

| CONTEMPORARY                                               | CONTRO       | DLS          |           |          |        |                                                                                                    |
|------------------------------------------------------------|--------------|--------------|-----------|----------|--------|----------------------------------------------------------------------------------------------------|
| Setup                                                      | Administra   | tion         | Status    | Advanced | VPN    | Save Changes                                                                                                    |
| System Configuration Time Upload Firmware Time - Coordinat | Autor        | nation Firew | igE Route |          |        | About This Page<br>This page is used to set the current<br>time. This is required for VPN<br>operation. If you are not using the<br>VPN functionality, you can choose<br>not to configure the current time.<br>All values are in decimal. For hours,<br>use the 24 hr format. For example,<br>for 3 PM, use 15 in the hour box. It<br>is highly recommended to use the<br>currut UTC time so that all the<br>certificates generated can work<br>properly irrespective of the location<br>of the client device. |
| Set Date<br>Year (YYYY)                                    | Month (MM)   | Day (DD)     |           |          |        | Need Support?                                                                                                    |
| 2021                                                       | 9            | 13           |           |          |        | Our staff of engineers is available to<br>address any issues you may be<br>having.                                                                                                    |
| Set Time<br>Hours (hh)<br>16                               | Minutes (mm) | Secs (ss)    |           |          |        | Please visit our website for more information.                                                                                                    |
|                                                            |              |              |           | Save     | Cancel |                                                                                                    |

#### 2. Set the Connection Settings

Select the menu option VPN-> OpenVPN Server -> Config Connection Settings.

Setup the Public IP address/hostname, port, and ping interval/timeout, and VPN Client IP here.

Click **Save** when done.

Note: The **View OpenVPN Status Log** button can be used to view the connected devices, the public IP addresses associated with the VPN client location, connection time, etc.

| Skorp                                                                                            | Dion EIGR G<br>Automation Firew                      | -                      |         | VPN Client<br>OpenVPN Server |                                                                                                    | Config Device Names                                                                                                    |
|--------------------------------------------------------------------------------------------------|------------------------------------------------------|------------------------|---------|------------------------------|----------------------------------------------------------------------------------------------------|----------------------------------------------------------------------------------------------------|
| Skor                                                                                             |                                                      | -                      | AAAA NA | OpenVPN Server               | Certificate A<br>The first ster<br>the setup of<br>(CA). The Ca<br>the creation<br>for the Oper                                                                                                    | Config Certificate Authority<br>(CA)<br>Config Device Names                                                                                                    |
|                                                                                                  | 0.111                                                |                        |         |                              | settings cor-<br>location/cori                                                                                                    | denorate contineates.rtoje                                                                                                    |
| Public IP Address:<br>OpenVPN Port:<br>Ping Interval:<br>Ping Timeout:<br>VPN Client IP Address: | PublicIP_or_DNSna<br>1194<br>30 (secs)<br>120 (secs) | ame.com                | Save    | Cancel                       | OpenVPN Pc<br>used by the u<br>VPN connect<br>not to use thi<br>the port forwar<br>forwarding si<br>and Ping Tim<br>to keep the C<br>alive and det<br>loss from the<br>also are use<br>config files fo | ort is the port number<br>init to accept incoming<br>itons. Please ensure<br>is port number in any of<br>arding or port range<br>ettings. <i>Ping Interval</i><br>neout values are used<br>bpen/PN connection<br>ecting a connection<br>ecting and the spage<br>d while creating the<br>or the Open/PN clients<br>rect to this EIGR-V |
| ote: This setup is only used if your a                                                           | are using this EIGR-V unit                           | as the OpenVPN Server. |         |                              |                                                                                                    | ort?<br>ngineers is available to<br>issues you may be                                                                                                    |

Ten contiguous IP addresses are reserved for the VPN clients. Please ensure they don't conflict with other devices on the EIGR LAN subnet.

#### 3. Setup the Certificate Authority (CA) and generate CA key

Select the menu option VPN -> OpenVPN Server -> Config Certificate Authority.

Configure the CA options per your location and click **Save**.

Then, click the **Generate OpenVPN CA** button. This will generate the CA key and the button will be disabled. Note: This is a one-time setup.

The **Reset OpenVPN CA, Certs and Keys** button deletes all the OpenVPN files in case the files need to be generated again.

|                                                         | ROLS                         |                        |          |                                                      |                                                                                                    |
|---------------------------------------------------------|------------------------------|------------------------|----------|------------------------------------------------------|----------------------------------------------------------------------------------------------------|
| Setup Admin                                             | istration                    | Status                 | Advanced | VPN                                                  | Save Changes                                                                                                    |
|                                                         |                              |                        |          | VPN Client<br>OpenVPN Server                         | Page<br>Config Connection Settings                                                                                                    |
|                                                         | ON EIGR C<br>utomation Firev | vall/Router            |          | Certil<br>The fi<br>the s<br>(CA).                   | ICate A<br>Config Certificate Authority<br>(CA)<br>Config Device Names<br>reation                                                                                                    |
| OpenVPN Certificate Aut                                 | hority (CA) S                | etup                   |          | for the<br>Open<br>settin<br>locati<br>butto<br>Open | NVPN cf button to generate Certificates/Keys<br>NVPN cf bownload Certificates/Keys<br>bownload Certificates/Keys<br>NVPN cA button to generate                                                                         |
| Country Code (2 letter code):                           | US                           |                        |          | Note:                                                | A certificate and key.<br>This setup should be done<br>the any other configuration or                                                                                                    |
| State or Province Name (full name):                     | changeMe1                    |                        |          | Also,                                                | icate generation for OpenVPN.<br>the CA is only generated once                                                                                                    |
| Locality or City Name:                                  | changeMe2                    |                        |          | rende                                                | s not changed as doing so will<br>er all the other certificates/keys<br>d and prohibit further                                                                                                    |
| Organization Name [eg, Company]:                        | changeMe3                    |                        |          | conn                                                 | ections by the OpenVPN<br>ts (which may be at remote                                                                                                    |
| Organization Unit Name [eg,<br>Section]:                | changeMe4                    |                        |          | The "                                                | ions) and cannot be reversed.<br>Reset OpenVPN CA, Certs                                                                                                    |
| Common Name [eg, Your Name or<br>your Server Hostname]: | OpenVPN CA5                  |                        |          | delet<br>and k                                       | Keys" button allows you to<br>e all the current certificates<br>keys including the certificate<br>prity CA. This allows you to start                                                                                   |
| Email Address:                                          | changeMe6                    |                        | Save     | Cancel the p                                         | In y Ar. This allows you to start<br>rocess from beginning if<br>ed. Note: This will render all<br>urrent VPN clients unable to<br>ect with the OpenVPN server<br>tew OpenVPN configuration<br>must be provided again. |
|                                                         |                              |                        |          | Need                                                 | Support?                                                                                                    |
|                                                         | Generate OpenVI              | PN CA                  |          |                                                      | staff of engineers is available to<br>ess any issues you may be<br>g.                                                                                                    |
|                                                         |                              |                        |          |                                                      | se visit our <b>website</b> for more<br>nation.                                                                                                    |
| Note: This setup is only used if your are u             | ising this EIGR unit a       | is the OpenVPN Server. |          |                                                      |                                                                                                    |
|                                                         | Reset OpenVPN C              | A, Certs and Keys      |          |                                                      |                                                                                                    |

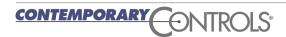

#### 4. Setup the Device Names

Select the menu option **VPN -> OpenVPN Server -> Config Device Names**.

Set the clients' names for up to 10 clients on PC/tablet/cell phone.

Click **Save** at the bottom of the page.

Note: All the names must be unique and contain no spaces.

| Setup |            | Administratio | n        | Status          | Advanced | VPN                          | Save Changes                                                                                                    |
|-------|------------|---------------|----------|-----------------|----------|------------------------------|----------------------------------------------------------------------------------------------------|
|       |            |               |          |                 |          | VPN Client<br>OpenVPN Server | Page                                                                                                    |
|       | ∹⊧ Sk<br>¶ |               |          | GigE Route      | r        | name<br>Confi                | Config Connection Se<br>so for tr<br>gure th<br>COnfig Certificate Aut<br>CONFIG Certificate Aut                 |
|       | Ē          |               |          | 24              | AAAA     | the brinnest                 | botom Config Device Names                                                                                        |
|       |            |               |          |                 |          | name<br>PC d                 | ed in the Generate Certificates<br>e is required a second certificates<br>ients a Download Certificate<br>e chan |
| OpenV | PN Serv    | ver and Clie  | ents Nar | ne              |          | corre<br>have<br>point       | sponding certificates/keys<br>not been generated at which<br>the corresponding textbox will<br>ayed out.         |
| /er:  |            |               |          |                 |          |                              |                                                                                                    |
| Serv  | er Name:   | server        |          |                 |          |                              | Support?<br>taff of engineers is available to                                                                    |
| nts:  |            |               |          |                 |          |                              | ess any issues you may be                                                                                        |
|       | No.        |               |          | PC Clients Name |          |                              | se visit our <b>website</b> for more<br>nation.                                                                  |
|       | 1          |               |          |                 |          |                              |                                                                                                    |
|       | 2          |               |          |                 |          |                              |                                                                                                    |
|       | 3          |               |          |                 |          |                              |                                                                                                    |
|       | 4          |               |          |                 |          |                              |                                                                                                    |
|       | 5          |               |          |                 |          |                              |                                                                                                    |
| 1     | 6          |               |          |                 |          |                              |                                                                                                    |
|       | 7          |               |          |                 |          |                              |                                                                                                    |
|       | 8          |               |          |                 |          |                              |                                                                                                    |
|       | 9          |               |          |                 |          |                              |                                                                                                    |
|       | 10         |               |          |                 |          |                              |                                                                                                    |
| L     |            |               |          |                 |          |                              |                                                                                                    |

#### 5. Create Server Certificates

Select the menu option VPN -> OpenVPN Server -> Create Certificates/Keys.

Click the **Generate Server Certs** button to create the server config. This also involves creating the Diffie-Hellman key and takes up to 15 minutes in the background. Don't reboot or power cycle the router for 15 minutes after clicking this button.

The status of the server certificates is shown below the Generate Server Certs button. When the Server Certs are finished, the status message shows Done!

| Setu         | IP                                    | Administration                    | Status                               | Advanced   | VPN                                                                                                    | _                                                                                                    | Save Changes                                                                                                    |
|--------------|---------------------------------------|-----------------------------------|--------------------------------------|------------|----------------------------------------------------------------------------------------------------|----------------------------------------------------------------------------------------------------|----------------------------------------------------------------------------------------------------|
| No.          |                                       |                                   |                                      |            | VPN Client                                                                                               |                                                                                                    | Page                                                                                                    |
|              | Sko                                   |                                   | R GigE Route<br>Firewall/Router      | r ji       | OpenVPN Serve                                                                                            | certificates a<br>OpenVPN s<br>clients.                                                                                                    | Config Connection Settin<br>Config Certificate Autho<br>(CA)                                                                                                    |
|              |                                       |                                   | -                                    | AAAAA      | 2 4 2                                                                                                    | nave been c                                                                                                    | Config Device Names                                                                                                    |
| and a second | 1                                     |                                   |                                      |            |                                                                                                    | button is en                                                                                                    |                                                                                                    |
|              |                                       |                                   |                                      |            |                                                                                                    | Server Certs<br>the generati                                                                                                    |                                                                                                    |
|              | Certificate                           | s and Keys lo                     | r OpenVPN Server                     |            |                                                                                                    | background<br>reboot or cy                                                                                                    | d hence occurs in the<br>I. Please ensure not to<br>cle power to the router<br>tes after clicking the                                                                                                    |
|              | Generate Server<br>enerating Server I | Certs<br>Keys/Certificates. Pleas | se wait                              |            |                                                                                                    | Generate Se<br>The router of<br>certificates of<br>individually<br>device name                                                                                                    | erver Certs button.<br>dient and PC client<br>can be generated<br>or in batch. As more<br>es are configured, the                                                                                                    |
| G            |                                       |                                   | se wait                              |            |                                                                                                    | Generate Se<br>The router c<br>certificates o<br>individually<br>device name<br>correspondi<br>buttons are<br>generates th                                                                                                    | erver Certs button.<br>dient and PC client<br>can be generated<br>or in batch. As more<br>es are configured, the<br>ing Generate Certs<br>enabled. This also<br>e OpenVPN client                                                                                                    |
| G            |                                       |                                   | se wait<br>Certificates and Keys for | PC Clients |                                                                                                    | Generate Se<br>The router of<br>certificates of<br>individually<br>device name<br>correspondi<br>buttons are<br>generates th<br>config files i<br>then be dow                                                                       | erver Certs button.<br>dient and PC client<br>can be generated<br>or in batch. As more<br>es are configured, the<br>ing Generate Certs<br>enabled. This also<br>ne OpenVPN client<br>n TGZ format which can<br>miloaded from the                                                                                                    |
| G            | enerating Server I                    |                                   |                                      | PC Clients | Generate Certs                                                                                           | Generate Se<br>The router of<br>certificates of<br>individually<br>device name<br>correspondi<br>buttons are<br>generates th<br>config files i<br>then be dow                                                                       | erver Certs button.<br>lient and PC Client<br>can be generated<br>or in batch. As more<br>es are configured, the<br>ing Generate Certs<br>enabled. This also<br>ne OpenVPN Client<br>n TGZ format which can                                                                                                    |
| G            | enerating Server I                    |                                   | Certificates and Keys for            | PC Clients | Generate Certs<br>Generate Certs                                                                         | Generate Se<br>The router of<br>certificates of<br>individually<br>device name<br>correspondi<br>buttons are<br>generates th<br>config files i<br>then be dow                                                                       | erver Certs button.<br>dient and PC client<br>can be generated<br>or in batch. As more<br>es are configured, the<br>ing Generate Certs<br>enabled. This also<br>ne OpenVPN client<br>n TGZ format which can<br>miloaded from the<br>Certificates/Keys page.                                                                                     |
| G            | No.                                   |                                   | Certificates and Keys for            | PC Clients |                                                                                                    | Generate Se<br>The router of<br>certificates of<br>individually<br>device name<br>correspondi<br>buttons are<br>generates th<br>config files i<br>then be dow<br>Download C                                                         | erver Certs button.<br>dient and PC client<br>can be generated<br>or in batch. As more<br>es are configured, the<br>ing Generate Certs<br>enabled. This also<br>he OpenVPN client<br>n TG2 format which can<br>mloaded from the<br>Certificates/Keys page.<br>ort?<br>engineers is available to                                                 |
| G            | No.<br>1<br>2                         |                                   | Certificates and Keys for            | PC Clients | Generate Certs                                                                                           | Generate Se<br>The router of<br>certificates of<br>individually<br>device name<br>correspondi<br>buttons are<br>generates th<br>config files i<br>then be dow<br>Download C                                                         | erver Certs button.<br>dient and PC client<br>can be generated<br>or in batch. As more<br>es are configured, the<br>ing Generate Certs<br>enabled. This also<br>ne OpenVPN client<br>n TGZ format which can<br>inloaded from the<br>certificates/Keys page.                                                                                     |
| G            | No.<br>1<br>3                         |                                   | Certificates and Keys for            | PC Clients | Generate Certs Generate Certs                                                                            | Generate Se<br>The router C<br>certificates c<br>individually<br>device name<br>correspondi<br>buttons are<br>generates th<br>config files i<br>then be dow<br>Download C                                                           | erver Certs button.<br>dient and PC client<br>can be generated<br>or in batch. As more<br>es are configured, the<br>ing Generate Certs<br>enabled. This also<br>ne OpenVPN client<br>n TG2 format which can<br>vnloaded from the<br>certificates/Keys page.<br>ort?<br>engineers is available to<br>y issues you may be<br>our website for more |
| G            | No.<br>1<br>2<br>3<br>4               |                                   | Certificates and Keys for            | PC Clients | Generate Certs<br>Generate Certs                                                                         | Generate Se<br>The router of<br>certificates of<br>individually<br>device name<br>correspondi<br>buttons are<br>generates tit<br>config files i<br>then be dow<br>Download O<br>Need Supp<br>Our staff of<br>address any<br>having. | erver Certs button.<br>dient and PC client<br>can be generated<br>or in batch. As more<br>es are configured, the<br>ing Generate Certs<br>enabled. This also<br>ne OpenVPN client<br>n TG2 format which can<br>vnloaded from the<br>certificates/Keys page.<br>ort?<br>engineers is available to<br>y issues you may be<br>our website for more |
| G            | No.<br>1<br>2<br>3<br>4<br>5<br>–     |                                   | Certificates and Keys for            | PC Clients | Generate Certs Generate Certs Generate Certs Generate Certs                                              | Generate Se<br>The router of<br>certificates of<br>individually<br>device name<br>correspondi<br>buttons are<br>generates tit<br>config files i<br>then be dow<br>Download O<br>Need Supp<br>Our staff of<br>address any<br>having. | erver Certs button.<br>dient and PC client<br>can be generated<br>or in batch. As more<br>es are configured, the<br>ing Generate Certs<br>enabled. This also<br>ne OpenVPN client<br>n TG2 format which can<br>vnloaded from the<br>certificates/Keys page.<br>ort?<br>engineers is available to<br>y issues you may be<br>our website for more |
| G            | No.                                   |                                   | Certificates and Keys for            | PC Clients | Generate Certs<br>Generate Certs<br>Generate Certs<br>Generate Certs<br>Generate Certs                   | Generate Se<br>The router of<br>certificates of<br>individually<br>device name<br>correspondi<br>buttons are<br>generates tit<br>config files i<br>then be dow<br>Download O<br>Need Supp<br>Our staff of<br>address any<br>having. | erver Certs button.<br>dient and PC client<br>can be generated<br>or in batch. As more<br>es are configured, the<br>ing Generate Certs<br>enabled. This also<br>ne OpenVPN client<br>n TG2 format which can<br>vnloaded from the<br>certificates/Keys page.<br>ort?<br>engineers is available to<br>y issues you may be<br>our website for more |
| G            | No.                                   |                                   | Certificates and Keys for            | PC Clients | Generate Certs<br>Generate Certs<br>Generate Certs<br>Generate Certs<br>Generate Certs<br>Generate Certs | Generate Se<br>The router of<br>certificates of<br>individually<br>device name<br>correspondi<br>buttons are<br>generates tit<br>config files i<br>then be dow<br>Download O<br>Need Supp<br>Our staff of<br>address any<br>having. | erver Certs button.<br>dient and PC client<br>can be generated<br>or in batch. As more<br>es are configured, the<br>ing Generate Certs<br>enabled. This also<br>ne OpenVPN client<br>n TG2 format which can<br>vnloaded from the<br>certificates/Keys page.<br>ort?<br>engineers is available to<br>y issues you may be<br>our website for more |

#### 6. Create Client Certificates

Select the menu option VPN -> OpenVPN Server -> Create Certificates/Keys.

This is the same page as **Step 5** above.

If the client device names have been configured, they are shown here, and the corresponding **Generate Certs** button is also enabled.

#### Click Generate Certs.

As more client names are added, the corresponding **Generate Certs** buttons become enabled.

| Setup | Administration Status Adva                              | inced VPN      | Save Changes                                                                                                    |
|-------|---------------------------------------------------------|----------------|----------------------------------------------------------------------------------------------------|
|       |                                                         | VPN Client     | Page                                                                                                    |
|       | Skorpion EIGR GigE Router<br>Automation Firewall/Router | OpenVPN Server | Certificates a<br>Open/VPN s<br>clients.<br>Once the Op<br>Ave been c                                                                                                    |
|       |                                                         |                | correspondi<br>button is en                                                                                                    |
|       |                                                         |                | Server Certs<br>the generati<br>(DH) key, which can take upto 15                                                                                                    |
| er:   | rtificates and Keys for OpenVPN Server and Clie         |                | minutes and hence occurs in the<br>background. Please ensure not to<br>reboot or cycle power to the router<br>for 15 minutes after clicking the<br>Generate Server Certs button.<br>The router client and PC client<br>certificates can be generated<br>individually or in batch. As more<br>device names are configured, the |
| ts:   |                                                         |                | corresponding Generate Certs<br>buttons are enabled. This also<br>generates the OpenVPN client<br>config files in TGZ format which car                                                                                                    |
| No    | Certificates and Keys for PC Clients                    |                | then be downloaded from the<br>Download Certificates/Keys page.                                                                                                    |
| 1     | Client_Certificate1                                     | Generate Certs | Download Octanicates/rejo page.                                                                                                    |
| 2     |                                                         | Generate Certs | Need Support?                                                                                                    |
| 3     |                                                         | Generate Certs | Our staff of engineers is available to<br>address any issues you may be                                                                                                    |
| 4     |                                                         | Generate Certs | having.                                                                                                    |
| 5     |                                                         | Generate Certs | Please visit our <b>website</b> for more<br>information.                                                                                                    |
| 6     |                                                         | Generate Certs |                                                                                                    |
| 7     |                                                         | Generate Certs |                                                                                                    |
| 8     |                                                         | Generate Certs |                                                                                                    |
| 9     |                                                         | Generate Certs |                                                                                                    |
|       |                                                         | Generate Certs |                                                                                                    |

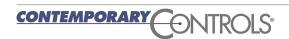

#### 7. Download Client Certificates

Select the menu option VPN -> OpenVPN Server -> Download Certificates/Keys.

After generating the certificates, the client certificates can be downloaded here. The client name and a download link will be available on this page.

PC config files in .tgz format can be downloaded from this page.

The .tgz file needs to be unzipped to get the .ovpn file for the PC client. Note: these steps are explained in OpenVPN Client Configuration below.

| Setup                             | Administration Status                 | Advanced | VPN                                                                                                    | Save Changes                                                                                                    |
|-----------------------------------|---------------------------------------|----------|----------------------------------------------------------------------------------------------------|----------------------------------------------------------------------------------------------------|
| Mar Internet                      |                                       |          | VPN Client                                                                                                    | Page                                                                                                    |
|                                   | Skorpion EIGR GigE Rout               | er       | been<br>provid<br>This 1<br>config<br>certific<br>conne                                                                | CA)<br>a clier<br>genera<br>led for<br>rGZ co<br>Generate Certificate<br>urratio                                                                                                    |
| nload Ce                          | ertificates and Keys for OpenVPN Clie | ents     | an Elf<br>config                                                                                                    | PR-V or an EIGR-V router<br>ured as an OpenVPN client.                                                                                                    |
| nload Ce                          | Prtificates and Keys for OpenVPN Clie | ents     | an Elf<br>config<br>The P<br>unzip                                                                                     | PR-V or an EIGR-V router<br>ured as an OpenVPN client.<br>C config file needs to be<br>bed and the files have to be                                                                                                    |
|                                   |                                       | Download | an Elf<br>config<br>The P<br>unzip<br>put in<br>deper<br>runnir<br>may ii                                              | PR-V or an EIGR-V router<br>ured as an OpenVPN client.<br>C config file needs to be                                                                                                    |
| No.<br>1<br>2                     | PC Clients                            |          | an Eif<br>config<br>The P<br>un2ip<br>put in<br>deper<br>runni<br>may iu<br>or sm                                      | PR-V or an EIGR-V router<br>ured as an Open/VPN client.<br>C config file needs to be<br>bed and the files have to be<br>the corresponding folders<br>ding on the device and OS<br>ig the Open/VPN client. This<br>clude PCs, laptops, tablets<br>artphones.                                                                                                    |
| No.<br>1<br>2<br>3<br>4<br>5<br>6 | PC Clients                            |          | an Elf<br>config<br>The P<br>unzip<br>put in<br>deper<br>runnin<br>may in<br>or sm<br>Need<br>Our s'                   | PR-V or an EIGR-V router<br>ured as an OpenVPN client.<br>C config file needs to be<br>bed and the files have to be<br>the corresponding folders<br>ding on the device and OS<br>tig the OpenVPN client. This<br>nclude PCs, laptops, tablets<br>artphones.<br>Support?<br>taff of engineers is available to<br>s any issues you may be                                                                     |
| No.<br>1<br>2<br>3<br>4<br>5      | PC Clients                            |          | an Elf<br>config<br>The P<br>unzip<br>put in<br>deper<br>runnir<br>may in<br>or sm<br>Need<br>Our s'<br>addre<br>havin | PR-V or an EIGR-V router<br>ured as an Open/VPN client.<br>C config file needs to be<br>bed and the files have to be<br>the corresponding folders<br>the corresponding folders<br>ding on the device and OS<br>ig the Open/VPN client. This<br>clude PCS, laptops, tablets<br>artphones.<br>Support?<br>caff of engineers is available to<br>ss any issues you may be<br>J.<br>e visit our website for more |

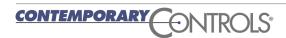

#### 8. Setup the Mode and Enable VPN

Select the menu option **VPN**.

Set:

- Status to Enable
- Mode to Server
- Internet Access to Enable
- Masquerade to **Disable**

Note: Masquerade option is only used when the EIGR router is a VPN client.

Then, click Save.

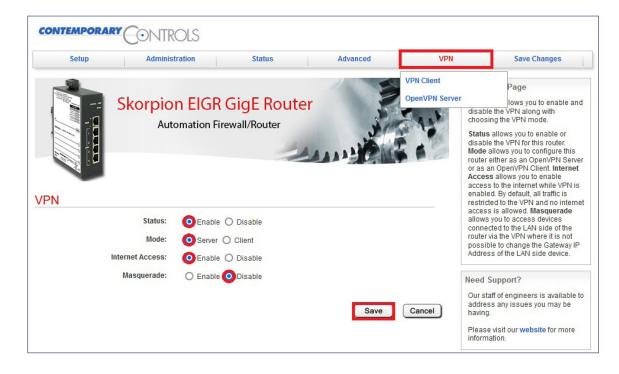

#### 9. Save Changes and Reboot

Select the menu option Save Changes. Then click Save to reboot the router.

Please ensure that 15 minutes have passed since you clicked the Generate Server Certs button in step 5. Click **Save** to reboot the router.

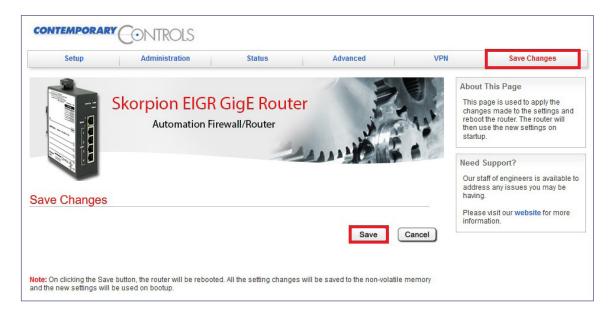

#### **BRIDGEVPN** — PC OpenVPN Client Configuration

Windows OpenVPN clients can be downloaded from openvpn.net, Version 2.x which supports TAP adaptors.

#### 1. OpenVPN PC Client 2.x Download

Go to openvpn.net and click on **Community** → **Downloads** menu. Install the VPN client. This step is only required once.

|                               | Self-Hosted VPN | OpenVPN-as-a-S | Service VPN  | I Client | Support   | Commu     | nity |
|-------------------------------|-----------------|----------------|--------------|----------|-----------|-----------|------|
|                               | Overvi          | iew Downloads  | Source Code  | Docume   | ntation N | Wiki Foru | ims  |
| nstall OpenVPN PC config file |                 |                | OS (C:) → Pi |          |           | VDN       |      |

- Unzip the .tgz file.
- Copy the .ovpn client file to the OpenVPN/config folder under Program Files.

| PC > OS (C:) > Program Files > OpenVPN | > config |
|----------------------------------------|----------|
| Name                                   | Date mo  |
| OCSI_HP_TEST_RW05.ovpn                 | 8/30/202 |
| README.txt                             | 2/20/20  |

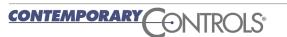

### **Application Note – EIGR-VB and EIGR-C**

#### 3. Start OpenVPN Client

- Type **OpenVPN GUI** in the Windows search bar and select **Run as** administrator.
- Click the **OpenVPN GUI** icon in the Windows System Tray on the right side.
- Choose the correct OpenVPN client file (shows with the Alias Name) and click **Connect**.

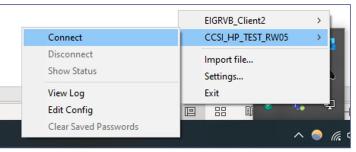

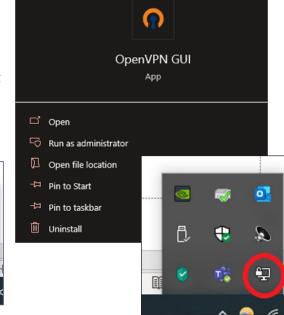

Note: Bridge Mode uses TAP virtual adapter. Users can access LAN-devices directly using the device address.

- No VPN address involved
- No Masquerade or Gateway IP

## **Ordering Information**

| Model               | RoHS     | Description           |                                    |                                  |
|---------------------|----------|-----------------------|------------------------------------|----------------------------------|
| EIGR-VB             | A        | Skorpion GigE IP R    | outer with Bridge VPN 0 to 60°C    |                                  |
| EIGR-C2             | <b>~</b> | Skorpion GigE IP R    | outer with Cellular (Europe) 0 to  | 60°C                             |
| EIGR-C3             | <b>~</b> | Skorpion GigE IP R    | outer with Cellular (Verizon) 0 to | 0 60°C                           |
|                     |          | Note: Two antenna     | s are required but not included.   | Be sure to purchase two of eithe |
|                     |          | AC1Y001J-WHP or       | AC2H032C-DOM (listed below).       |                                  |
| EIGR-C3X            | <b>~</b> | Skorpion GigE IP R    | outer with Cellular (Verizon) —40  | ) to +75°C                       |
|                     |          | Note: Two antenna     | s are required but not included.   | Be sure to purchase two of eithe |
|                     |          | AC1Y001J-WHP or       | AC2H032C-DOM (listed below).       |                                  |
| <u>AC1Y001J-WHP</u> |          | Cellular Straight St  | tick Whip Antenna                  |                                  |
| AC2H032C-DOM        |          | Cellular IP67 Outd    | oor Antenna with 1 meter cable     |                                  |
|                     |          |                       |                                    |                                  |
| United States       |          | China                 | United Kingdom                     | Germany                          |
| Contemporary        | Control  | Contemporary Controls | Contemporary Controls Ltd          | Contemporary Controls GmbH       |
| Systems, Inc.       |          | (Suzhou) Co. Ltd      |                                    |                                  |
| Tel: +1 630 963 7   | 070      | Tel: +86 512 68095866 | Tel: +44 (0)24 7641 3786           | Tel: +49 341 520359 0            |
| Fax:+1 630 963 0    | 109      | Fax: +86 512 68093760 | Fax:+44 (0)24 7641 3923            | Fax: +49 341 520359 16           |
| info@ccontrols.     | com      | info@ccontrols.com.cn | ccl.info@ccontrols.com             | ccg.info@ccontrols.com           |
|                     |          | www.cc                |                                    |                                  |

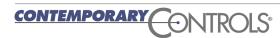

AN-EIGRVB00-AA2 April, 2024